# ASAP 2014 Upgrade Guide

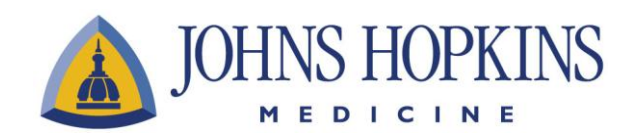

Epic 2014 Release

## Table of Contents

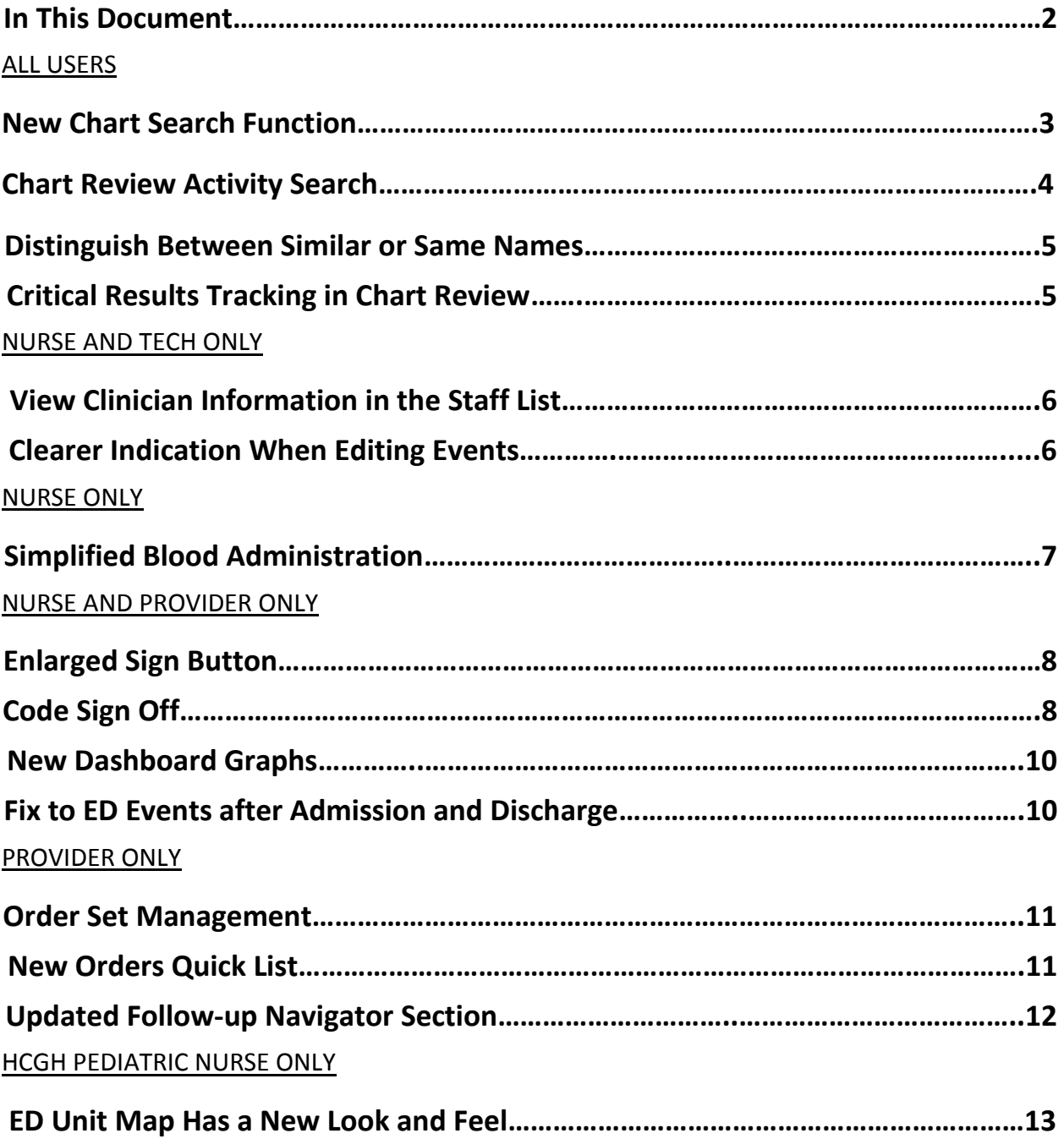

*This document summarizes the top enhancements for the Epic 2014 release for the Johns Hopkins ASAP application.* 

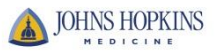

#### New Chart Search Function

Chart Search allows you to search menus and a patient's chart for quick access to relevant activities and documentation. There are two modes in which you may use the Chart Search feature: Generic or Patient Mode.

#### Generic Mode:

When the patient's chart is closed, use Chart Search to access activities in Hyperspace.

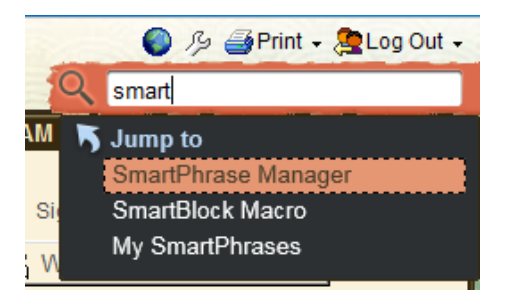

The Chart Search field is on both the Menus under Epic button and the Main toolbar.

#### Patient Mode:

When the patient's chart open, use Chart Search to search the patient's chart and to access activities in Hyperspace.

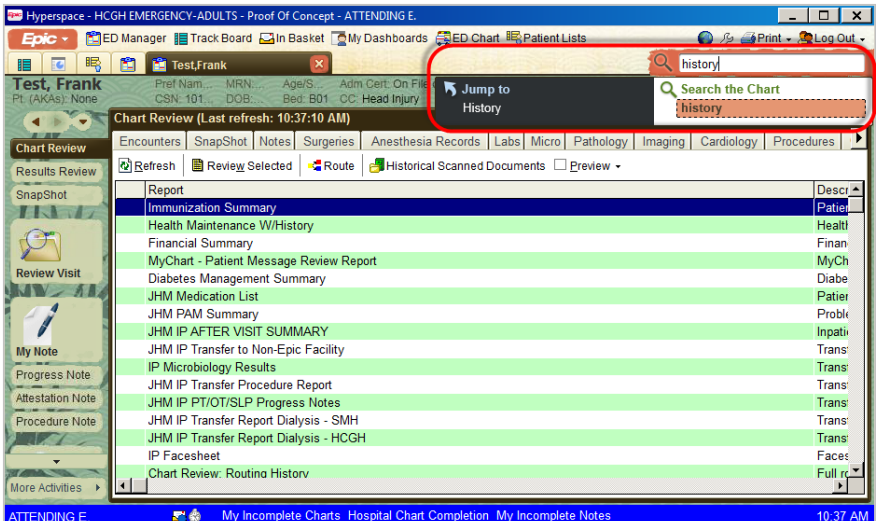

The Chart Search field appears at top right, under Log Out button. Once a search has been initiated, you will be directed to the Chart Review Activity within the patient's chart.

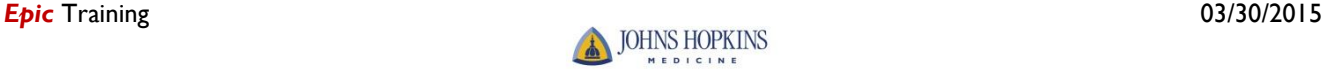

#### Chart Review Activity Search

With Chart Search, clinicians can easily and efficiently search a patient's chart for problems, notes, medications, lab results, imaging results, procedures, and other orders. What's more, it's fully integrated into the Epic user interface: just click the small search bar we've added to the upper-right corner of Hyperspace, type in a search term, and the results appear in a sortable list. Clinicians can also press Ctrl+Spacebar to jump to the search bar without using their mouse.

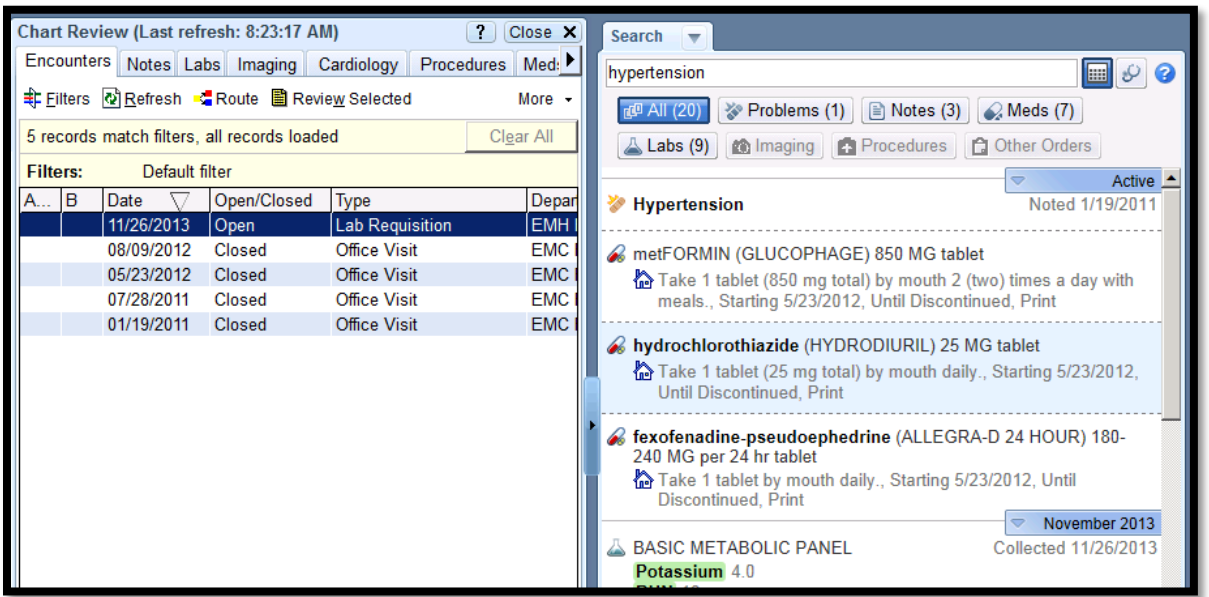

The Chart Search has been redesigned to be intuitive for Epic users. It uses synonyms and related concepts to drive its search results, so a search for arrhythmia also returns results for fibrillation. Plus, clinicians who know exactly what they're looking for can use quotation marks and the AND operator to refine their searches and find specific items or phrases in a patient's chart. Examples include:

- A search for "arrhythmia" returns only results where that exact word appears.
- A search for arrhythmia, without quotation marks, returns results where that word or any synonyms or related concepts appear.

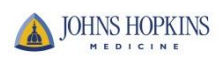

#### Distinguish Between Similar or Same Names

Avoid cases of mistaken identity with new tools to identify patients with matching names. Patients with similar first and last names, not just the same last name, are now indicated to help avoid confusion. When patients with the same or similar names are in the ED, the names appear **bold** and *italicized* compared to other names in the ED Manager and the Track Board.

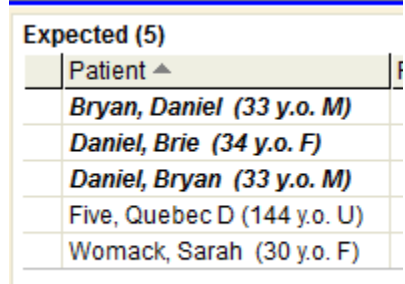

#### Critical Results Tracking In Chart Review

Critical results tracking has now been expanded to have columns in the Imaging tab in Chart Review and Patient Lists. Clinician users can see at a glance whether a patient has critical results.

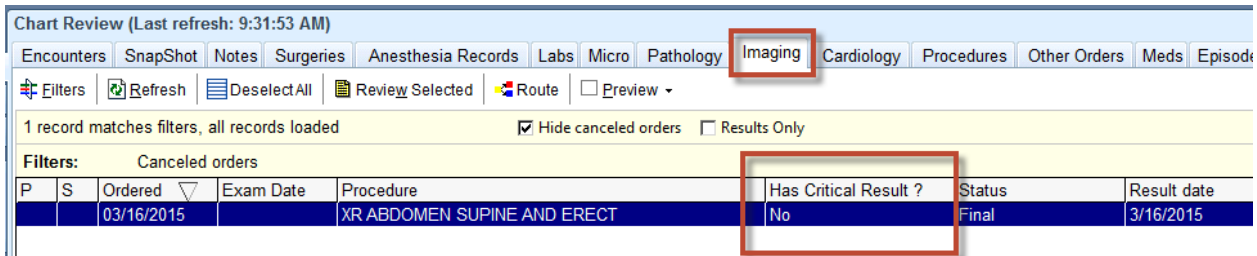

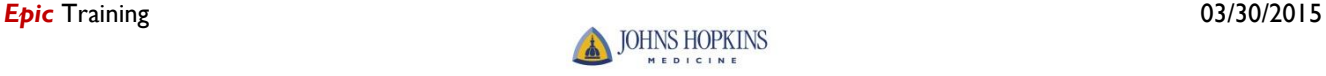

#### View Clinician Information In the Staff List

To make it so users can see clinicians' contact information in the Staff List, clinicians can now<br>To make it so users can see clinicians' contact information in the Staff List, clinicians can now update their contact information in the new Contact number field of the Sign In window when they sign in for their shift. That updated contact information then appears in the Staff List tooltip when a user hovers over a clinician's name. Clinicians can enter a pager number or a phone number with or without an area code in the Contact number field. If the number is a pager number, they can select the Pager check box. If the clinician enters a pound sign (#) in the field first, they can enter any string of numbers or letters, such as #Team2. After a clinician enters their number, it's stored in their provider record and appears in the Sign In window automatically the next time that they sign in. However, they can still choose to edit or delete this number at any time if their contact information has changed.

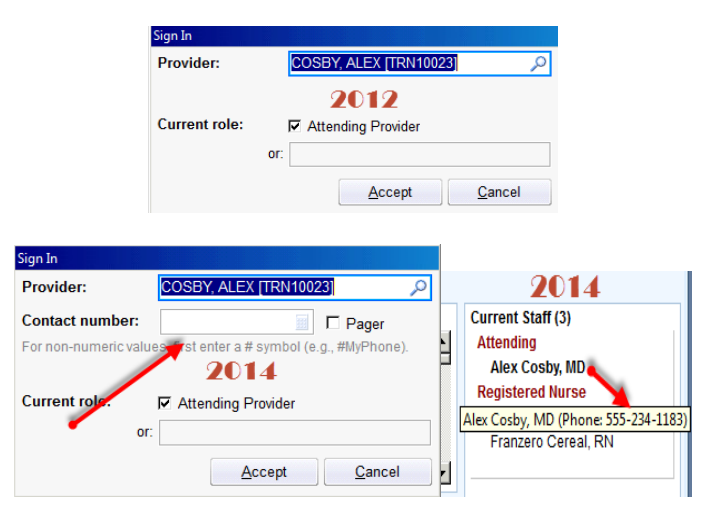

#### Clearer Indication When Editing Events

When a user clicks the name of an event in the Event Log to edit it, he now sees a clearer indication that he's editing the event rather than creating a new one. The text (Editing) appears next to the name of the event.

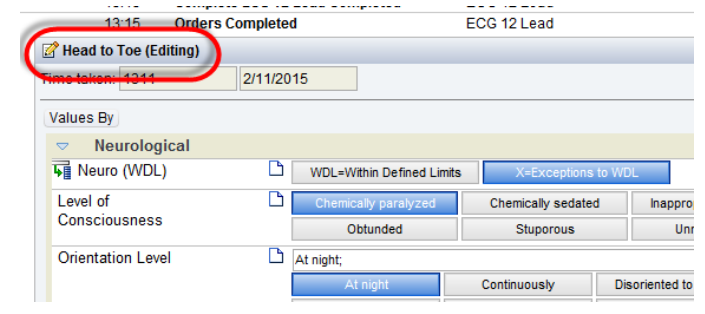

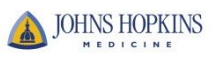

#### Simplified Blood Administration

*[TIP SHEET AVAILABLE]* Blood administration in narrators is now simplified, and all related tasks are conveniently located in one toolbox group in narrators. This simplified process saves clinicians time and increases efficiency. In addition, because the MAR toolbox group is updated after each part of the process, clinicians can easily identify their next steps. Instead of performing different aspects of this workflow in different activities or parts of a narrator, clinicians can now do all of the following from the MAR toolbox group:

- Review and release blood orders
- Document blood administrations
- Stop blood transfusions with one click
- Complete units of blood

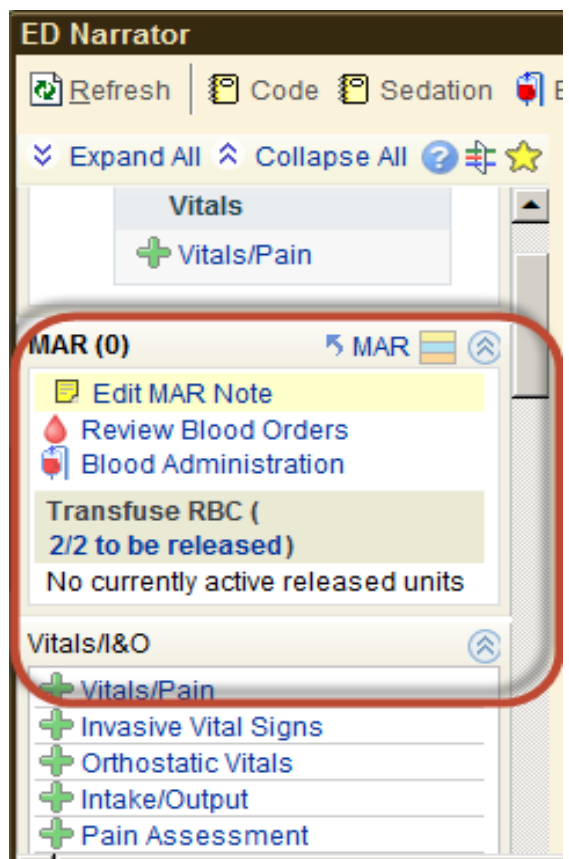

#### Enlarged Sign Button

No more searching for the sign button. It has been enlarged so that users do not forget to click sign nor have trouble finding it.

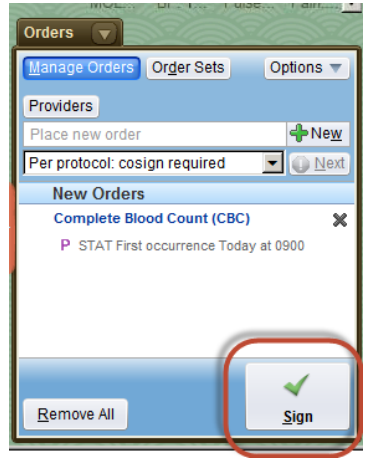

### Code Sign Off Reminder

Users will now get an In Basket message reminder if they were present during a Code. A message will appear in their Chart Completion folder reminding them to sign off on documentation without opening a patient's chart.

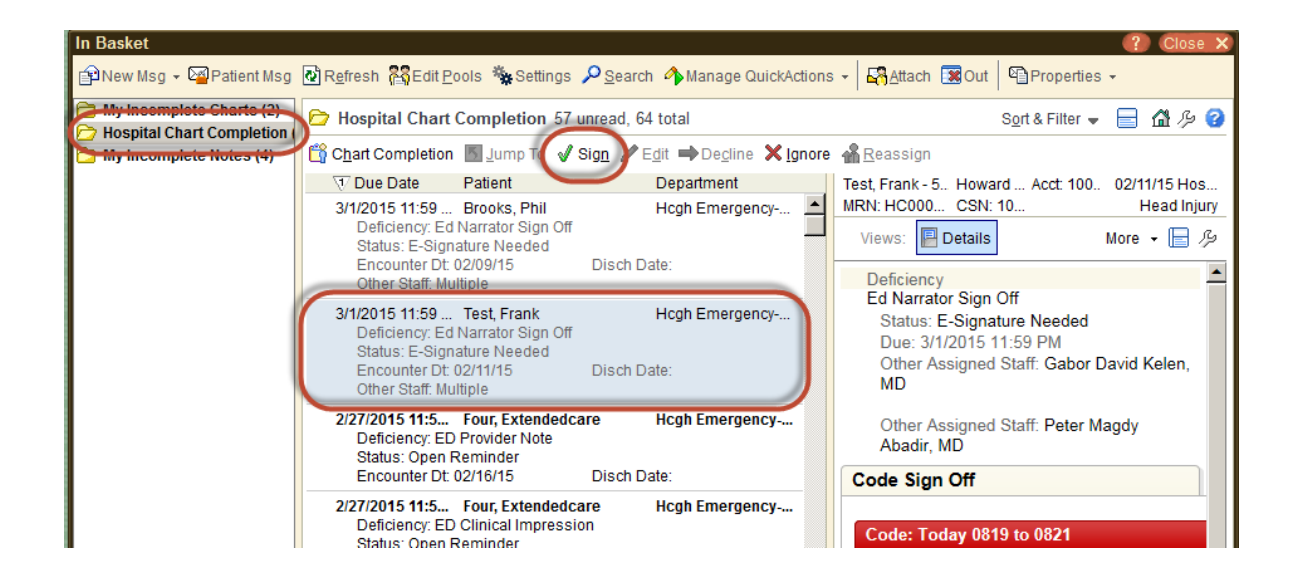

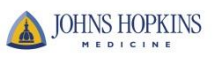

#### Treatment Team Window Improvements

*[TIP SHEET AVAILABLE]* Clinicians use the treatment team window to view and edit a patient's treatment team assignments. It has been updated to be more flexible and intuitive. With this new window, clinicians can still perform all of the same workflows, including adding and removing providers and changing the dates and times for each provider. They can also perform the following new actions:

- Sort the providers and teams. Clinicians can click the column headers to sort by relationship or start date, for example.
- View and edit the provider's specialty.
- View provider's contact information, including their email address, pager, phone, and fax.
- Select which columns appear. Clinicians can click Options and then Choose Columns to select from columns, including Specialty, Contact numbers, and Email.

Additionally, ED treatment teams now respect settings used in EpicCare Inpatient that control whether gaps or overlaps between provider assignments are allowed.

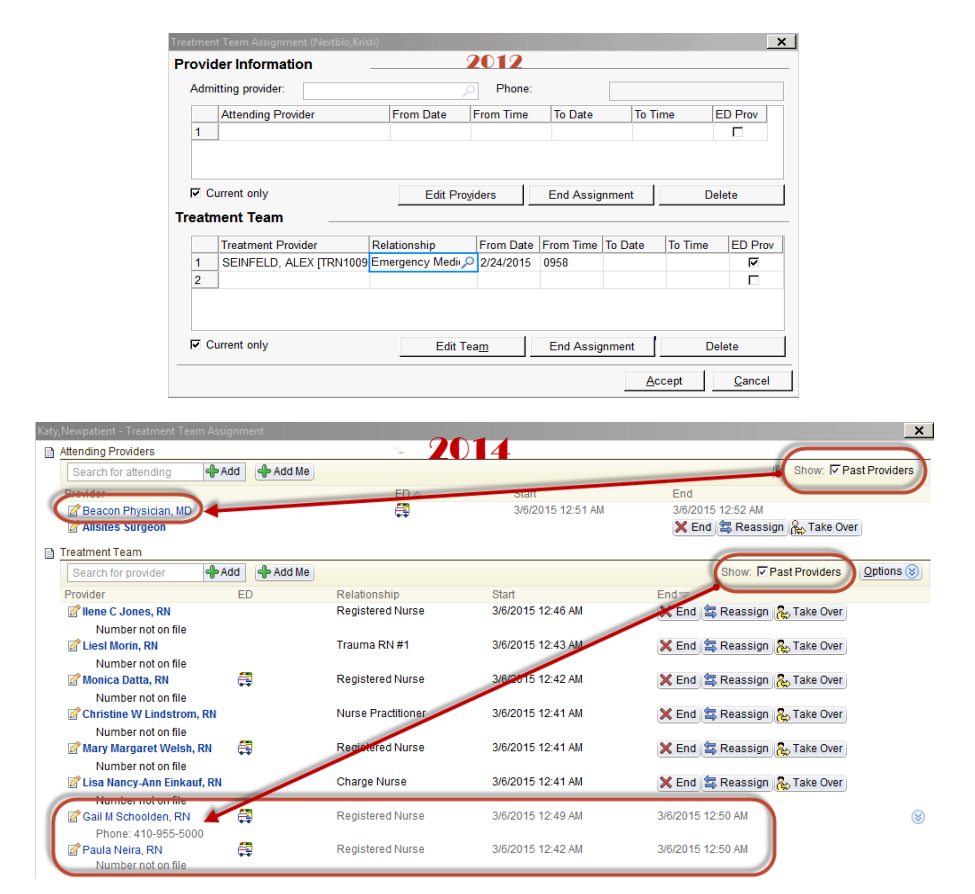

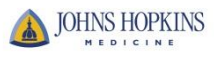

#### New Dashboard Graphs

The *Patients in the ED* and *Bed Utilization* report screen has been updated with improved graphic design.

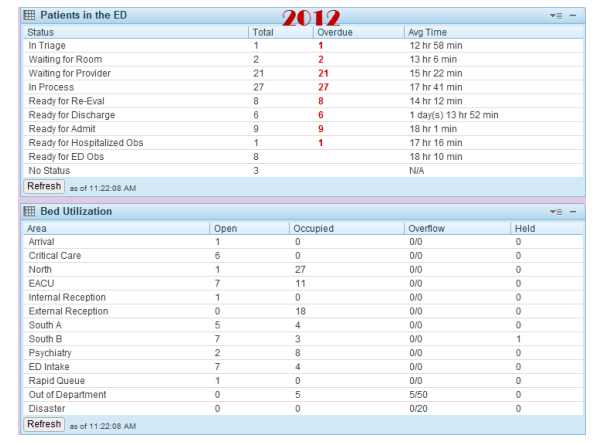

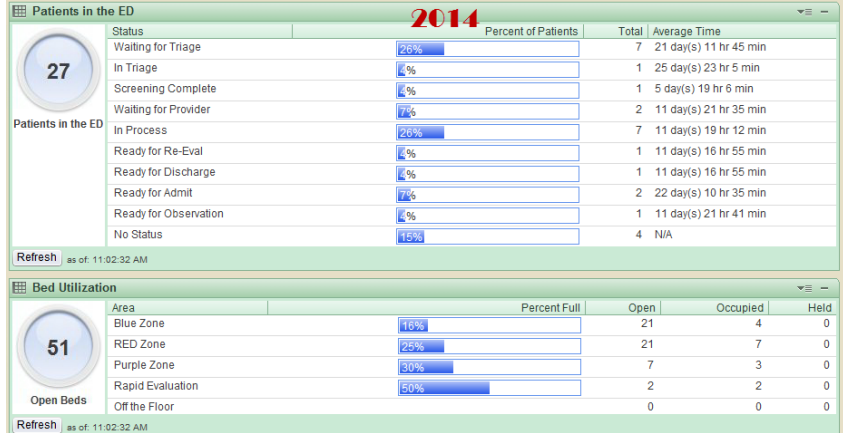

## Fix to ED Events After Admission or Discharge

Previously, the event logs would not update with documented tasks marked completed after a patient was admitted or discharged. This fix corrects this issue and presents an accurate and complete log of events for a patient's visit to the emergency room after they have left.

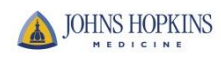

#### Order Set Management

*[TIP SHEET AVAILABLE]* Clinicians can now manage User Order Sets more intuitively so that they can easily create, edit, delete, and switch between multiple versions of their User Order Sets. Clinicians can also open the original Order Set if it fits their needs. The Manage My Version link now appears next to the Order Set a clinician is working with. When users click the link, a menu with management options appears. **USERS WILL ONLY BE ABLE TO CREATE A NEW VERSION OF AN EXISTING ORDER SET AND NOT BE ABLE TO CREATE A BRAND NEW ORDER SET.**

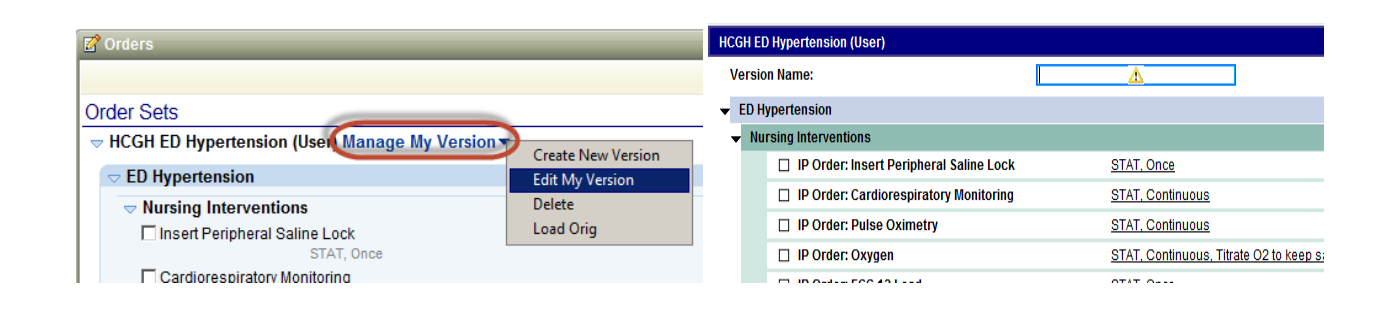

#### New Orders Quick List

*[Will not initially go-live at SMH EDs, HCGH Peds ED and SH Peds ED]* Selecting commonly placed orders for ED patients is now simple. Speed up ordering for physicians with a new feature that lets them select from a targeted set of orders without having to search. In the new Quick List tab of the Manage Orders activity, physicians check off medications and procedures like they would on paper but with the accuracy and consistency of Epic. The Quick List is especially useful for physicians who frequently place the same small number of orders.

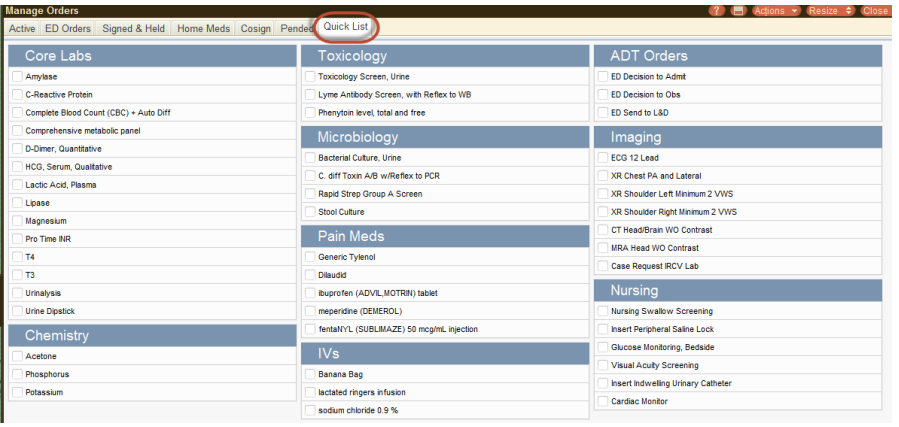

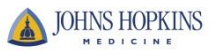

11

### Updated Follow-up Navigator Sections

*[TIP SHEET AVAILABLE]* New, more intuitive tools for creating follow-up instructions allow clinicians more customization ability and will save them time by letting them do the following:

- Search for follow-up providers, departments, and locations using a single field.
- Create their own quick buttons for commonly used follow-up reasons.
- See and edit contact information directly in the navigator section instead of having to open a new window.
- Select from multiple addresses for providers, rather than automatically using the primary address.
- Add follow-ups with care team members with the click of a button.
- Instruct patients to follow up by going to a particular department or location by using the new 'Go To' button.

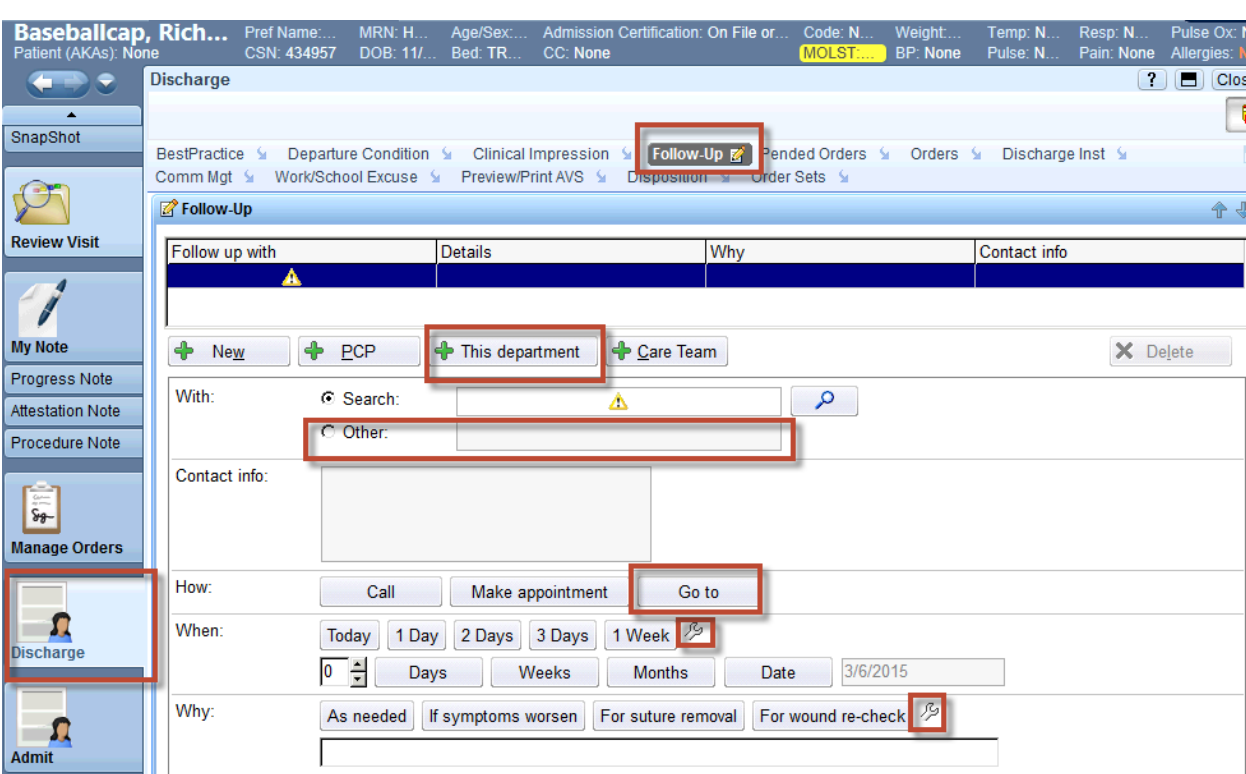

• See buttons in a more intuitive arrangement.

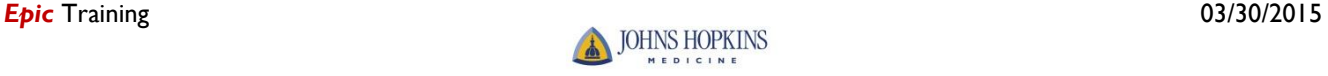

### ED Unit Map Has A New Look and Feel

*[Will only pilot at HCGH Peds ED]* The Unit Map has been revamped to function better than versions. This redesigned map gives clinicians and other staff a bird's-eye view of their department. By laying out the Unit Map in the shape of your emergency or L&D department, you can make it easy for clinicians to see where patients are at a glance. In addition, clinicians can take action on patients, such as moving them between beds or care areas, see multiple levels of detail from one activity, and open their charts right from the map.

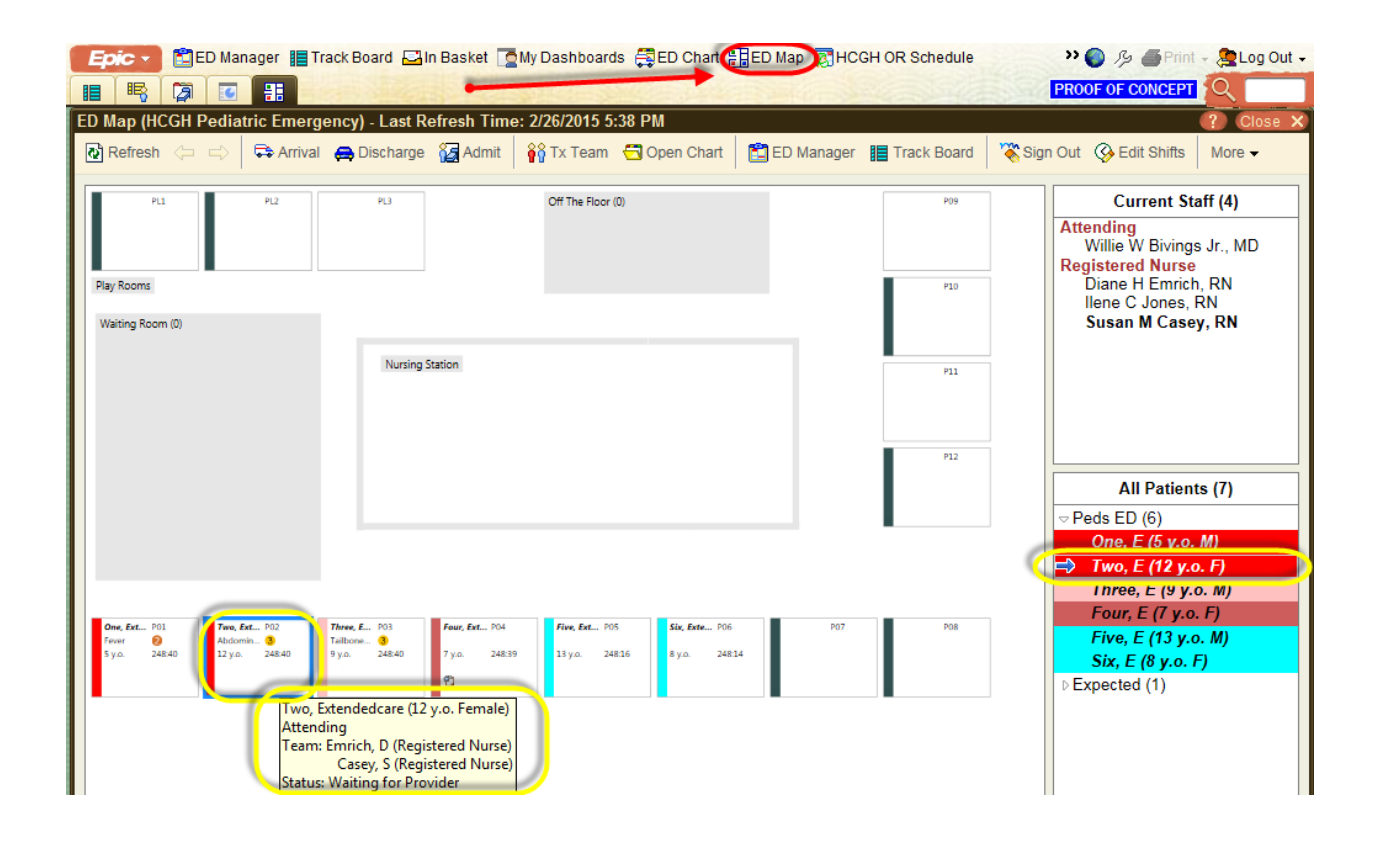

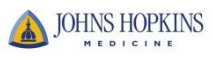

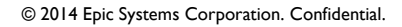